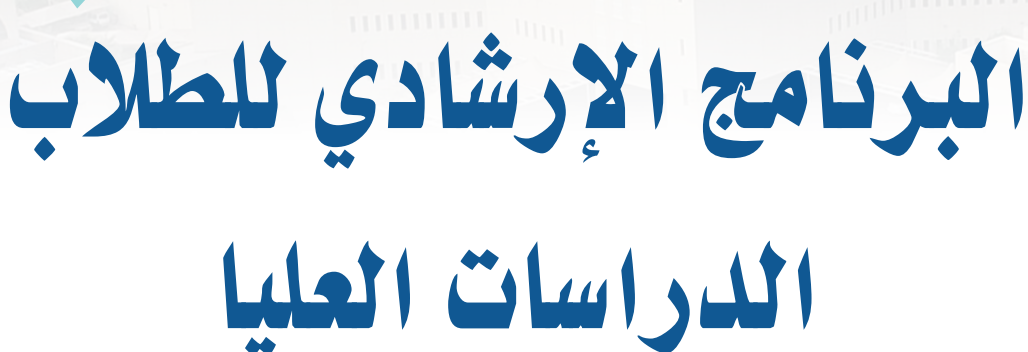

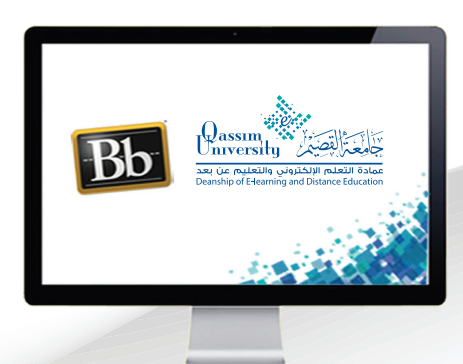

## الس مدونة المناقشات

**عزيزي الطالب بعد االنتهاء من قراءة هذا الملف �ستتمكن بإذن اهلل تعالى من**:

- **التعرف على كيفية االنتقال إلى رابط مدونة المناق�شات.**
	- **فتح لوحة المناق�شات والمنتديات المتاحة.**
		- **بدء مو�ضوع جديد وإن�شاء ر�سائل متعددة.**

عزيزي الطالب لتتمكن من الدخول الى رابط مدونة المناقشات قم باتباع الخطوات

التالية:

- .قم بالضغط على رابط المناقشات.  $\mathbf 1$
- .تظهر أمامك محتويات هذه الصفحة والتى تحتوي على جميع المنتديات النقاشية  $\overline{2}$ المطروحة للمناقشـة والتي يجب عليك المشـاركة فيهـا. وتستطيع المشـاركة فـي المنتدى النقاشي عن طريق الضغط على الرابط الذي يحمل اسم المنتدى.

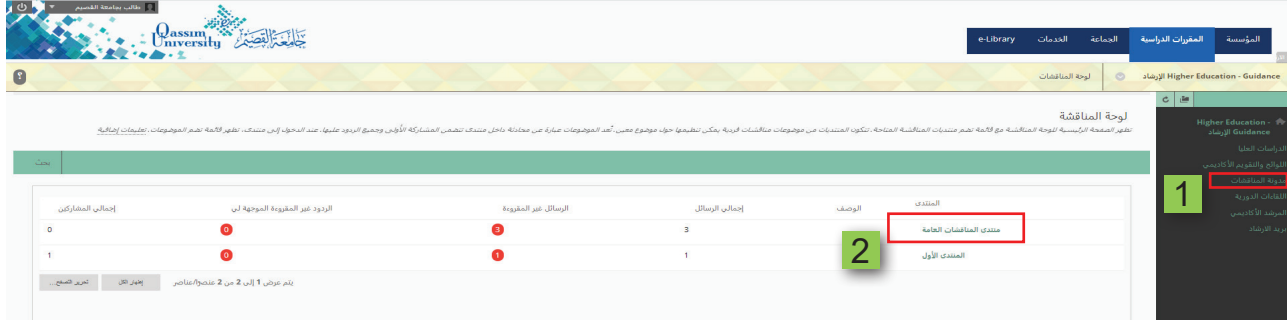

2 - لتظهر لك كافة المواضيع الخاصة بهذا المنتدى النقاشي قم بالضغط على الموضوع

الذى ترغب المشاركة فيه.

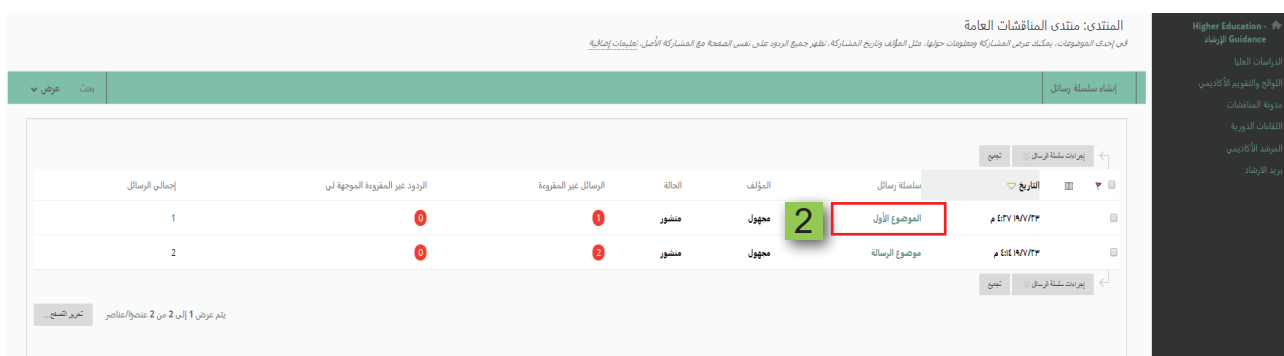

3 - اضغط على زر رد لكي تتمكن من الرد والمشاركة في هذا المنتدى النقاشي، في الجزء المخصص للرد.

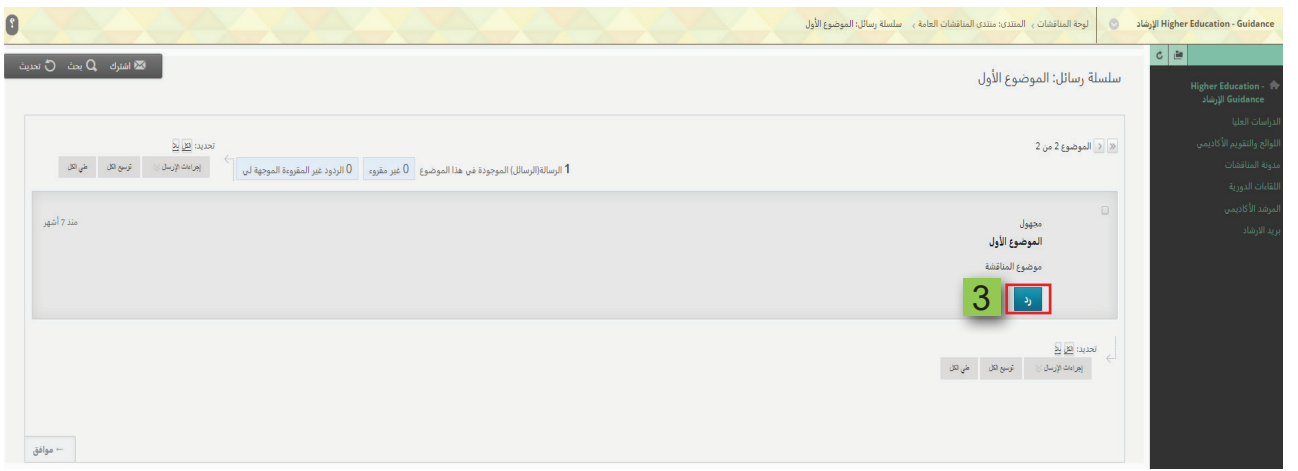

4 - .يمكن أن ترفق ملف أو صورة أثناء قيامك بالرد على الموضوع.

5 \_ . عن طريق الضغط على استعراض جهاز الكمبيوتر واختيار الملف أو الصورة التي ترغب ف*ي* إرفاقها.

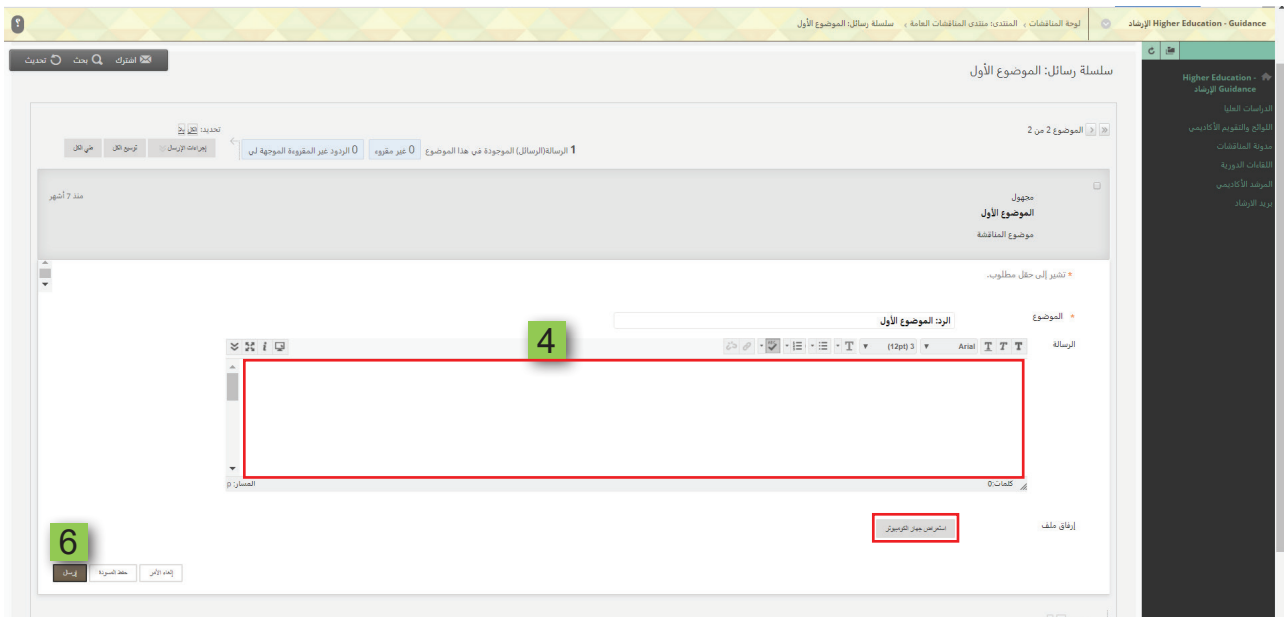

4 - يمكنك إنشاء موضوع جديد وطرحه داخل لوحة المناقشة بالضغط على (اسم لوحة المناقشة)تظهر لك صفحة جديدة تحمل عنوان لوحة المناقشة.

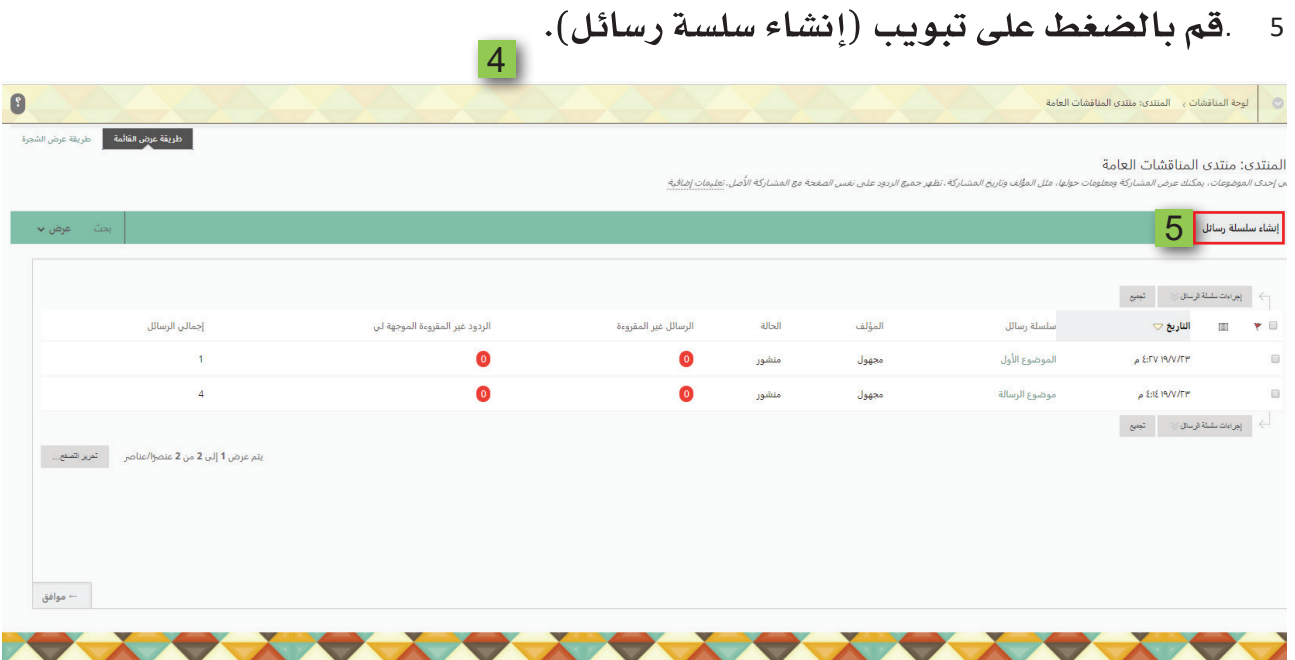

- .تظهر لك صفحة (إنشاء سلسة رسائل). 5
- .اكتب عنوان لموضوع المناقشة في خانة الموضوع. 6
- .وفي الجزء الخاص بالرسالة قم بكتابة موضوع المناقشة.  $\overline{7}$
- .وبإمكانك إرفاق ملف جاهز من خلال جهاز الكمبيوتر الخاص بك بالضغط على 8
	- خيار استعراض جهاز الكمبيوتر ثم قم باختيار الملف المراد إرفاقه.
	- 9 . ثم اضغط على زر إرسال، من أجل إرسال مشاركتك وطرحها للنقاش.

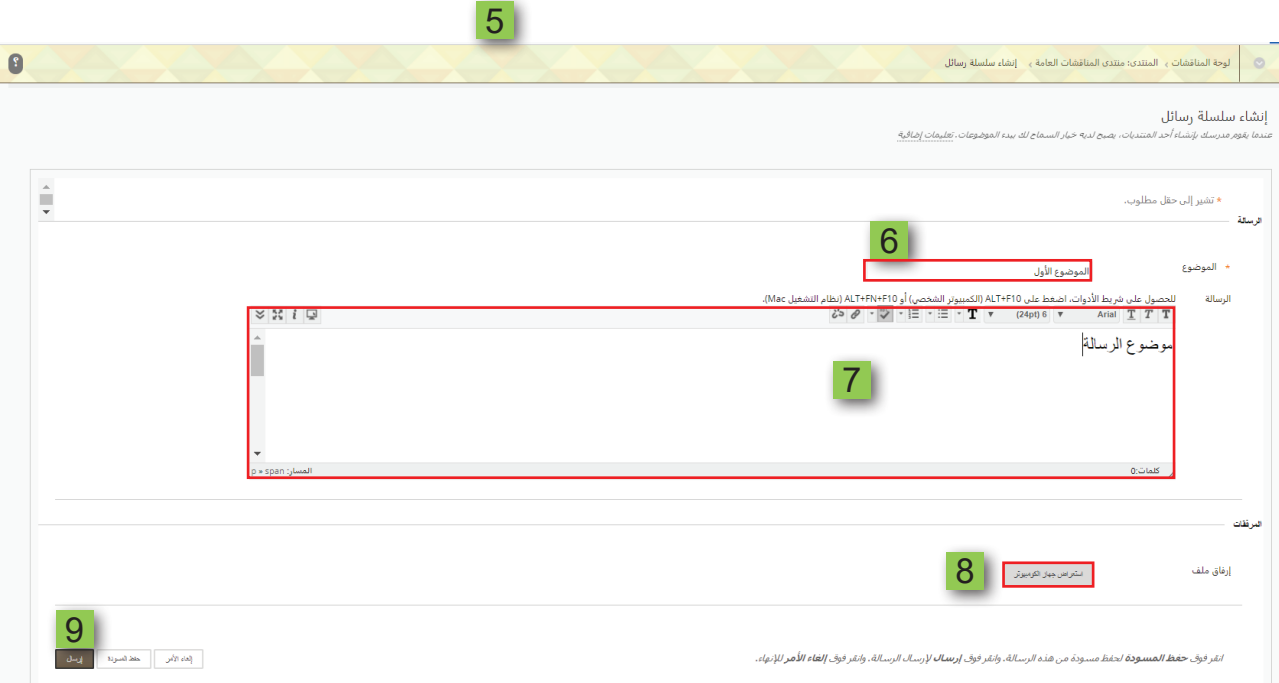